# Embed Maps

on web page

# Plan your<br>web page

#### ♦ Determine content

- ♦ Two web maps
- ♦ Text to explain web maps such as:
	- ◈ Background (news article.....)
	- ♦ Data sources
	- ◈ Methods used
	- $\otimes$  Results
- ♦ Possible images/charts to support map content

## Add Boilerplate HTML stuff

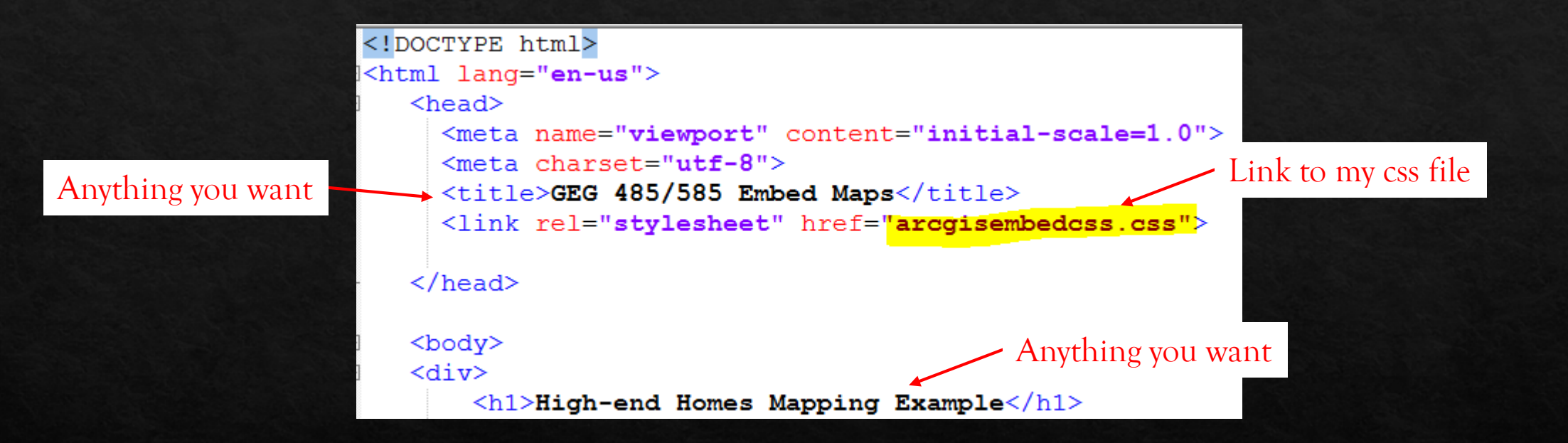

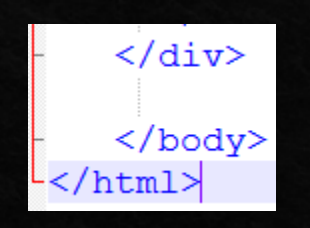

Use Notepad++. Save your file as embed.html. If you do not want to have a separate css file, put your <style> information in the <head> section.

### In Map View on ArcGIS Online, SHARE to Embed

You have to do this for each map that you intend to embed.

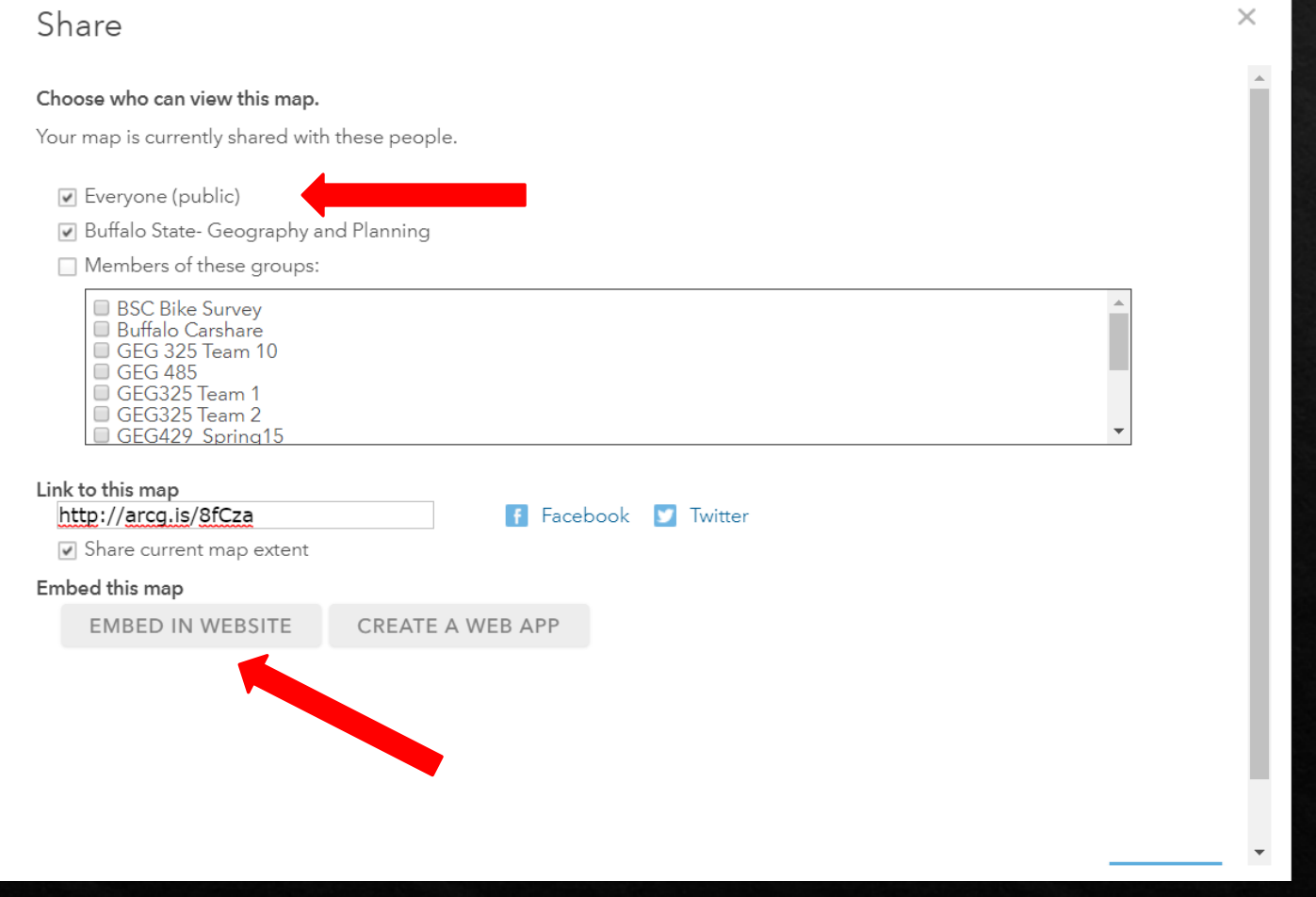

#### Embed Menu

- These options can be set before copy ◈ and paste the HTML or you can modify the HTML after you have copied and pasted it into your HTML file.
- Change size or use default. ◈
- Easier to select Map Options ◈ BEFORE you copy the html.
- The html is copied to the clipboard. ◈ You should paste it into your embed.html file.
- There are other options not listed ◈ here. You can read about them here:

https://doc.arcgis.com/en/arcgi s-online/reference/embed-map-<u>parameters.htm</u>

#### Embed in Website Choose the size of your map.  $W$  500  $X$  H 400 Allow responsive sizing Copy and paste HTML to embed in website. <style>.embed-container{position: relative; padding-bottom: 80%; height: 0; max-width: 100%;}.embed-container iframe, .embed-container **COPY** Map Options Add Symbol Choose options to display on your map. Map Preview ☑ Zoom Control □ Scale Bar ☑ Location Search M Home Button Ê Current Extent □ Basemap Selector □ View larger map Map Details □ Disable scroll zoom √ Legend ■ Layer Toggle □ Preview image Choose Active Panel Map Details  $\overline{\phantom{a}}$ Choose vour thams **BACK DONE**

×

# Result of copy and paste HTML

<style>.embed-container {position: relative; padding-bottom: 80%; height: 0; max-width: 100%;} embed-container iframe, embed-container object, embed-container iframe{position: absolute; top: 0; left: 0; width: 100%; height: 100%;} small{position: absolute; z-index: 40; bottom: 0; margin-bottom: -15px;}</style><div class="embed-container"><iframe width="500" height="400" frameborder="0" scrolling="no" marginheight="0" marginwidth="0" title="High-End Homes  $(ACS18)$ "

src="//bscgeog.maps.arcgis.com/apps/Embed/index.html?webmap=a07afc9957734661b681f9f0 4a0a9e11&extent=-79.9166,42.1532,-

76.6812,43.3871&home=true&zoom=true&previewImage=false&scale=false&search=true&sear chextent=true&details=true&legendlayers=true&active\_panel=details&disable\_scroll=false&the me=light"></iframe></div>

## Cut everything between  $\langle$ style $>\rangle$ style $>$

- ♦ <style>.embed-container {position: relative; padding-bottom: 80%; height: 0; max-width: 100%;} .embed-container iframe, .embed-container object, .embed-container iframe[position: absolute; top: 0; left: 0; width: 100%; height: 100%;} small{position: absolute; z-index: 40; bottom: 0; margin-bottom:  $-15px$ ;  $\frac{\text{y}}{\text{y}}$  /style>  $\text{y}$  class="embedcontainer"><iframe width="500" height="400" frameborder="0" scrolling="no" marginheight="0" marginwidth="0" title="High-End Homes (ACS18)" src="//bscgeog.maps.arcgis.com/apps/Embed/index.html?webmap=a07afc9957734661b681f 9f04a0a9e11&extent=-79.9166,42.1532,-76.6812,43.3871&home=true&zoom=true&previewImage=false&scale=false&search=true&s earchextent=true&details=true&legendlayers=true&active\_panel=details&disable\_scroll=false  $\&$  theme=light"></iframe></div>
- ♦ Put this into your .css file

### **CSS file example**

<style>.embed-container {position: relative; paddingbottom: 80%; height: 0; max-width: 100%;} .embedcontainer iframe, embed-container object, embedcontainer iframe (position: absolute; top: 0; left: 0; width: 100%; height: 100%;} small{position: absolute; zindex: 40; bottom: 0; margin-bottom: - $15px$ ;  $\frac{\text{}{\sqrt{9}}}{\text{style}}$ 

**REMEMBER** in a CSS file you do not need the *Style cags but in the shead > section you do!* 

```
\boxminus.embed-container {
     position: relative;
     padding-bottom: 80%;
     height: 0;
     max-width: 100%;
 .embed-container iframe.
 .embed-container object.
E.embed-container iframe
     position: absolute;
     top: 0;
     left: 0:width: 908:
     height: 90%;
```

```
\Boxsmall{
     position: absolute;
     z-index: 40;
     bottom: 0;
     margin-bottom: -15px;
```
#### Put into your html between  $$ tags.

<div class="embed-container"><iframe width="500" height="400" frameborder="0" scrolling="no" marginheight="0" marginwidth="0" title="High-End Homes  $(ACS18)$ "

 $src="//bscgeog.maps.~arcgis.com/apps/Embed/index.html?webmap=a07afc995773$ 4661b681f9f04a0a9e11&extent=-79.9166,42.1532,-

76.6812,43.3871&home=true&zoom=true&previewImage=false&scale=false&sear ch=true&searchextent=true&details=true&legendlayers=true&active\_panel=details &disable\_scroll=false&theme=light"></iframe></div>

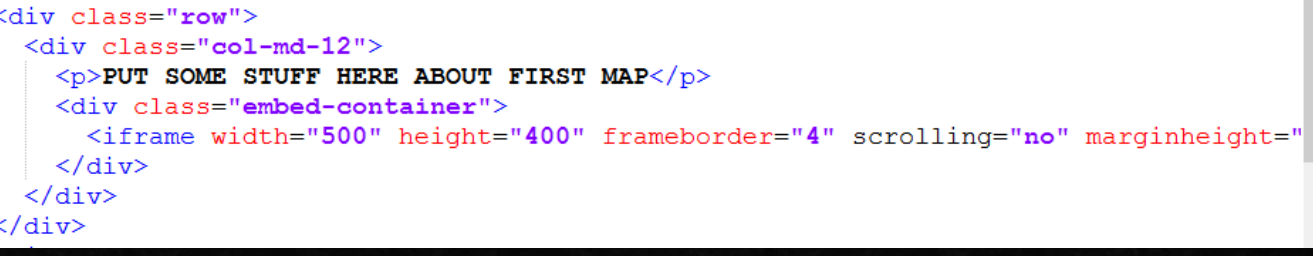

# Change src tag

<div class="embed-container">

<iframe width="500" height="400" frameborder="0" scrolling="no" marginheight="0" marginwidth="0" title="High-End Homes  $(\overline{ACS}18)$ "

<mark>src="//bscgeog.maps.</mark>arcgis.com/apps/Embed/index.html?webmap=a07afc9957734661b681f9f04a0a9e11&extent=-

#### 79.9166,42.1532,-

76.6812,43.3871&home=true&zoom=true&previewImage=false&scale=false&search=true&searchextent=true&details=true&lege ndlayers=true&active\_panel=legend&disable\_scroll=false&theme=light"></iframe>

 $\frac{2}{\text{div}}$ 

#### TO

 $src="https://arcqis.com/$ 

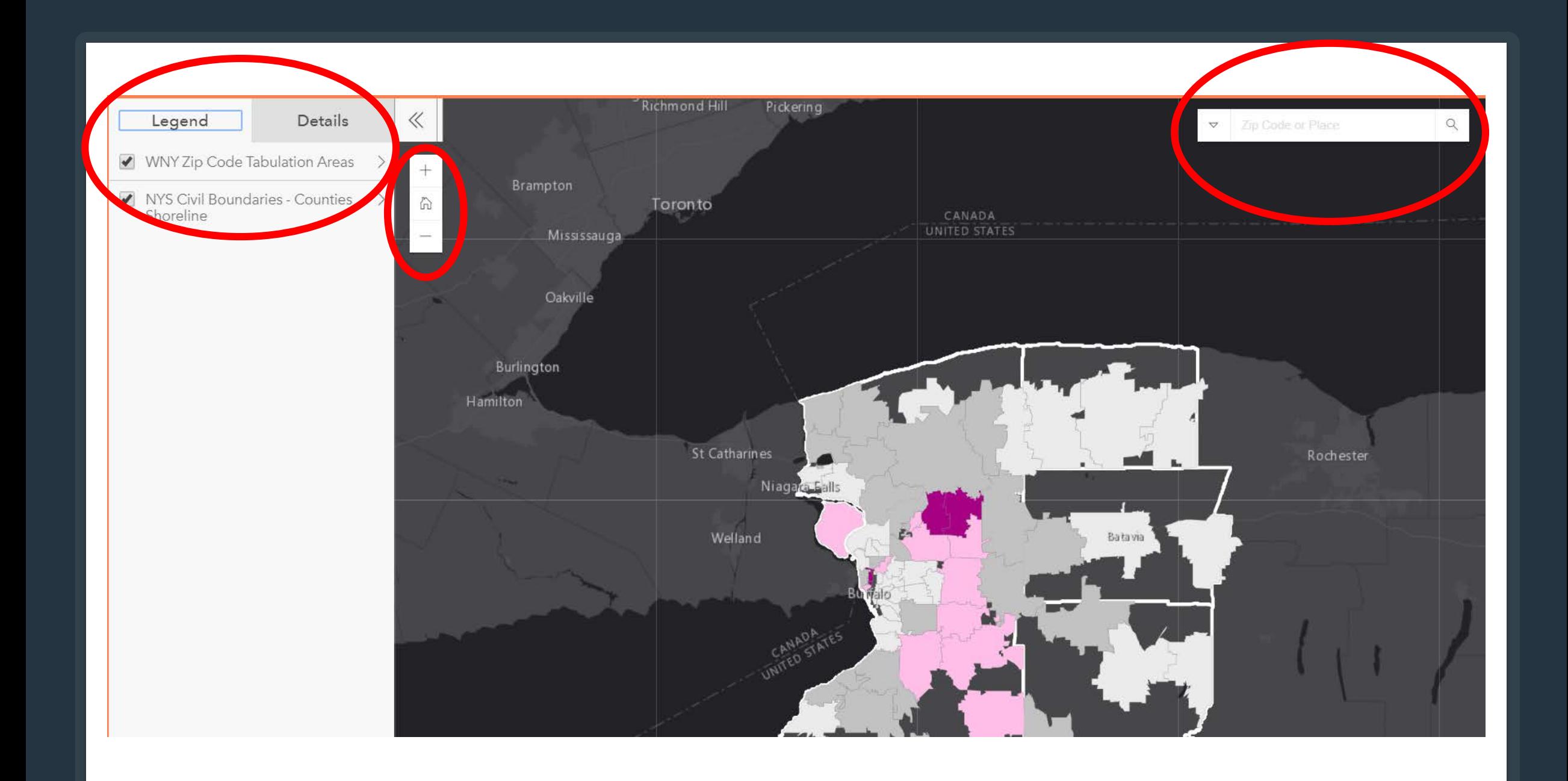

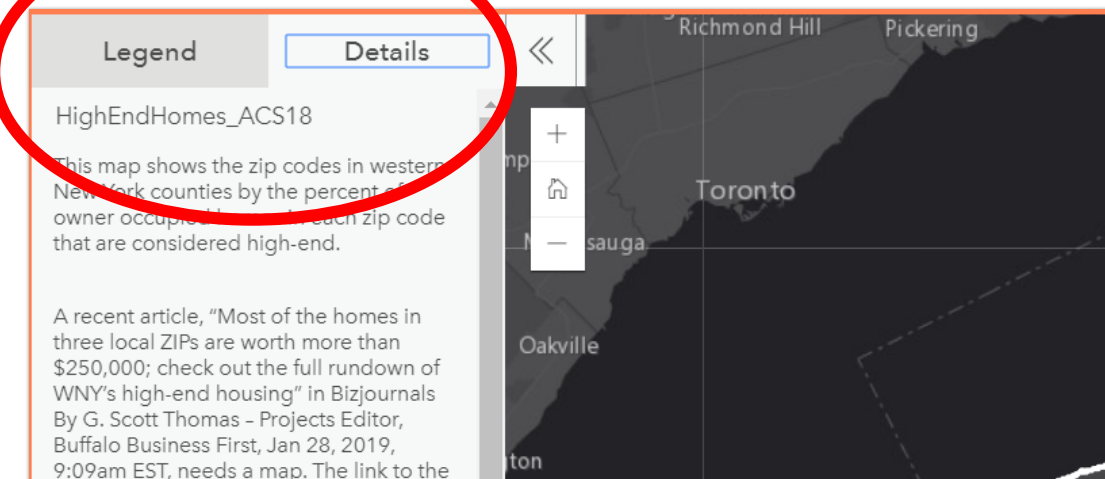

#### https://www.bizjournals.com/buffalo/news/2 end-homes.html

Data Needs (from article):

article is:<o:p></o:p>

- presented by zip code in western New York that contain a minimum of 1,000 owner occupied homes.
- "Western New York includes Allegany, Cattaraugus, Chautauqua, Erie, Genesee, Niagara, Orleans and Wyoming counties."
- · Total Owner Occupied homes (count) within each zip code, and
- Total OOH Valued at \$250,000 or higher (count) within each zip code are needed to calculate
- the share of OOH (percentage, proportion) at \$250,000 or higher (real number/percentage) within each zip code.

Data were obtained from the Census

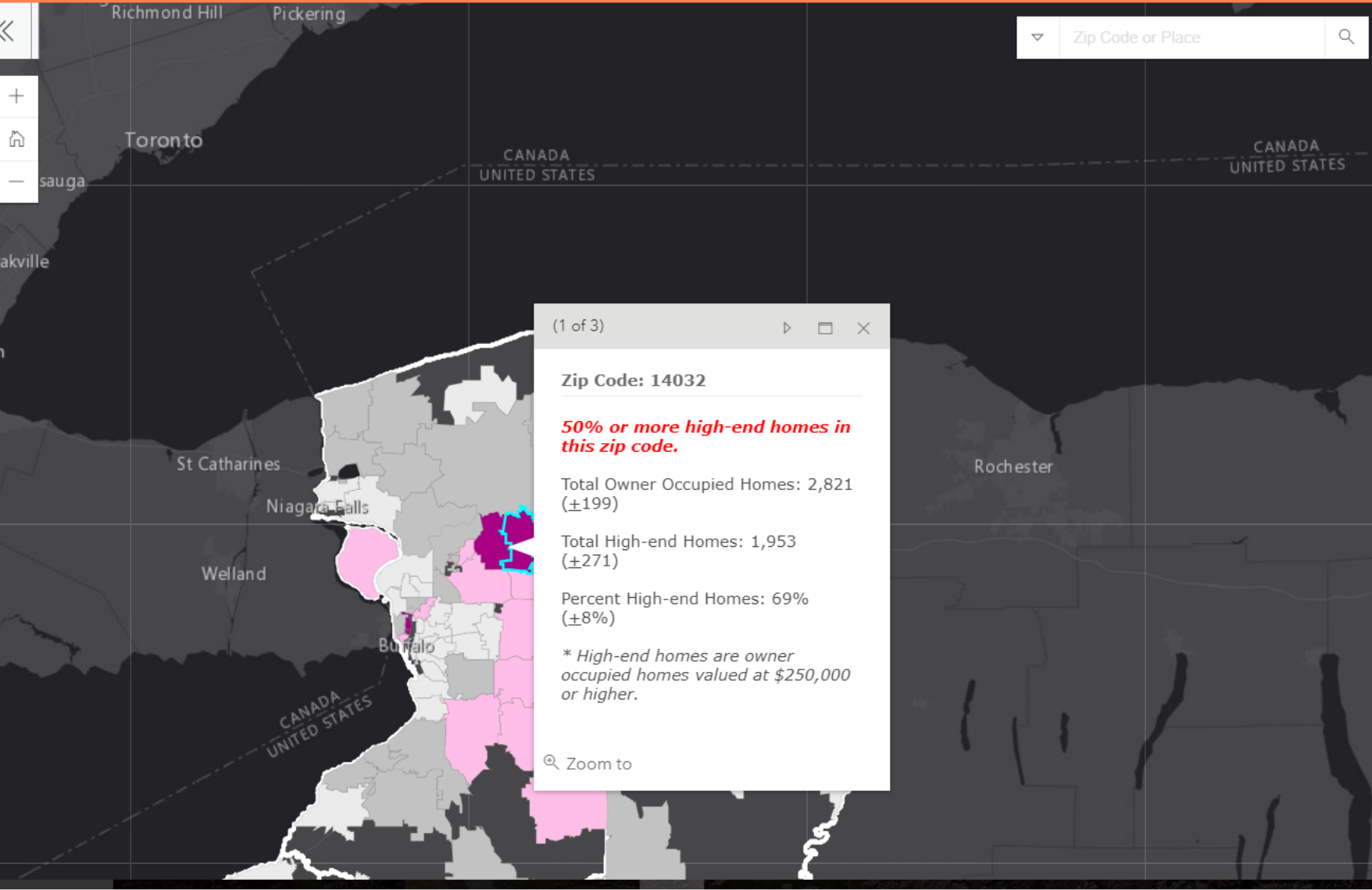

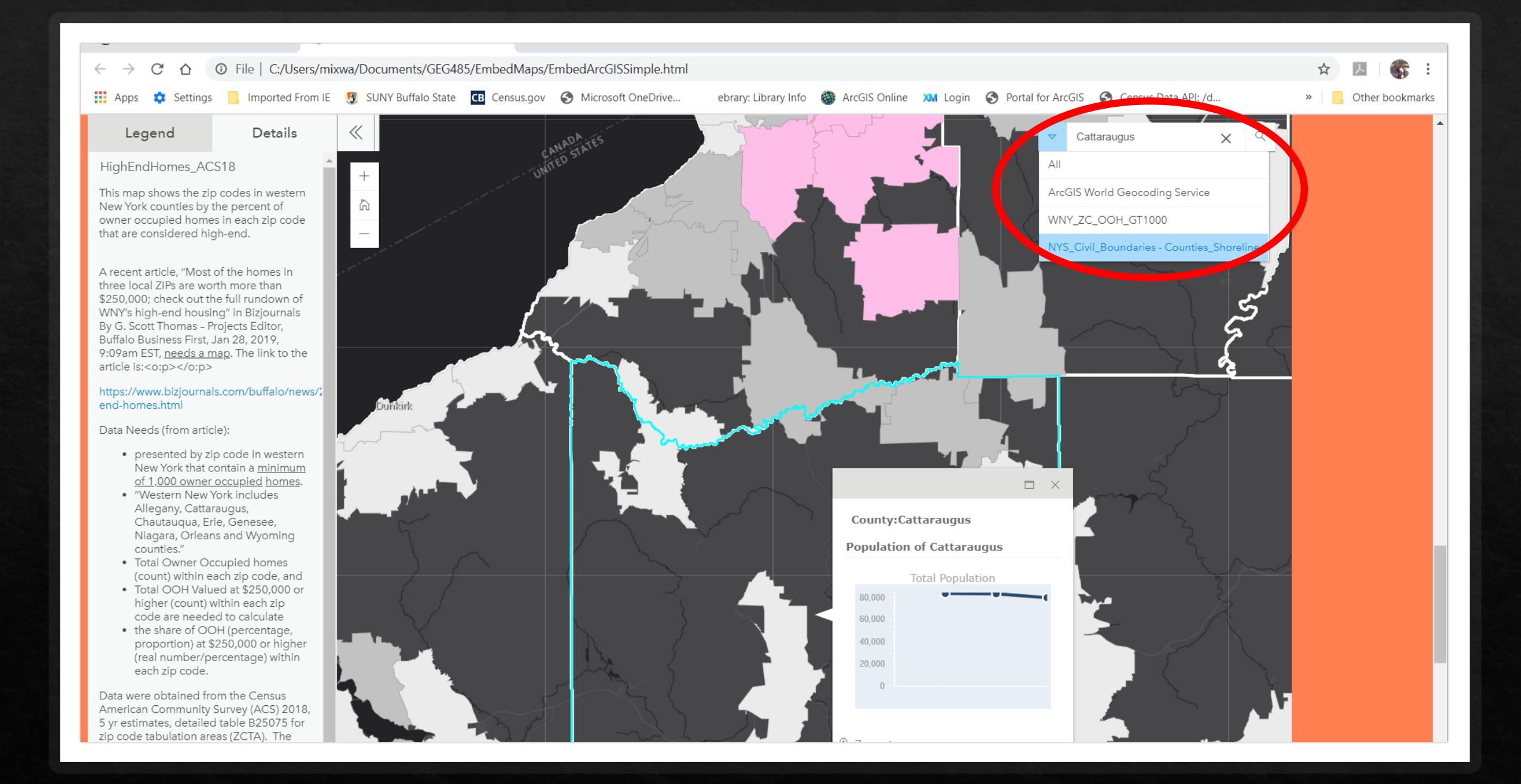

# Things to Do

- Make sure you edit the <u>details</u> section for each map if you are going to include the Details Pane in ◈ your embedded map.
- You can always allow the ESRI address search BUT if you want users to search your specific layers  $\Leftrightarrow$ you must make them searchable. (SEE NEXT SLIDE)
- Every visible layer will have a pop-up unless you disable it! ◈
- Configure your pop-ups in ArcGIS Online. ◈
- You can always edit the html. If you change a layer name or the map name, etc. Save and ◈ regenerate the html for embedding.
- This process involves a lot of back and forth between ArcGIS online and Notepad++ be patient ◈ while trying to achieve the look and feel that you want for your sight.

#### Click on Settings in the Overview Window

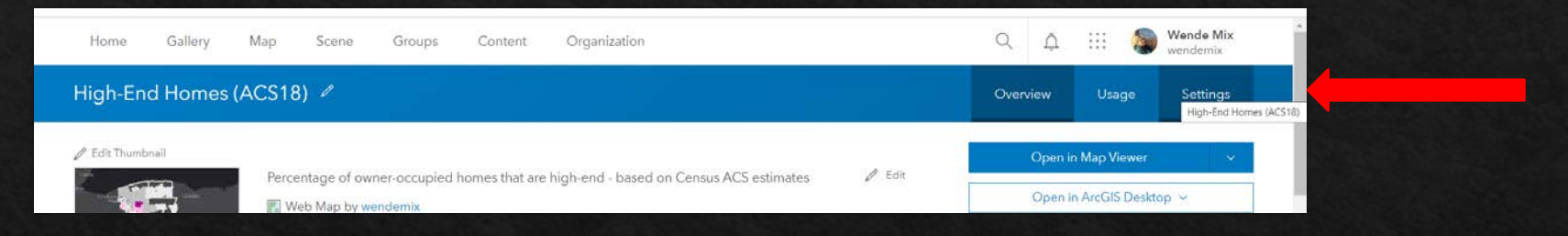

#### Scroll down to application details. Add layers to search.

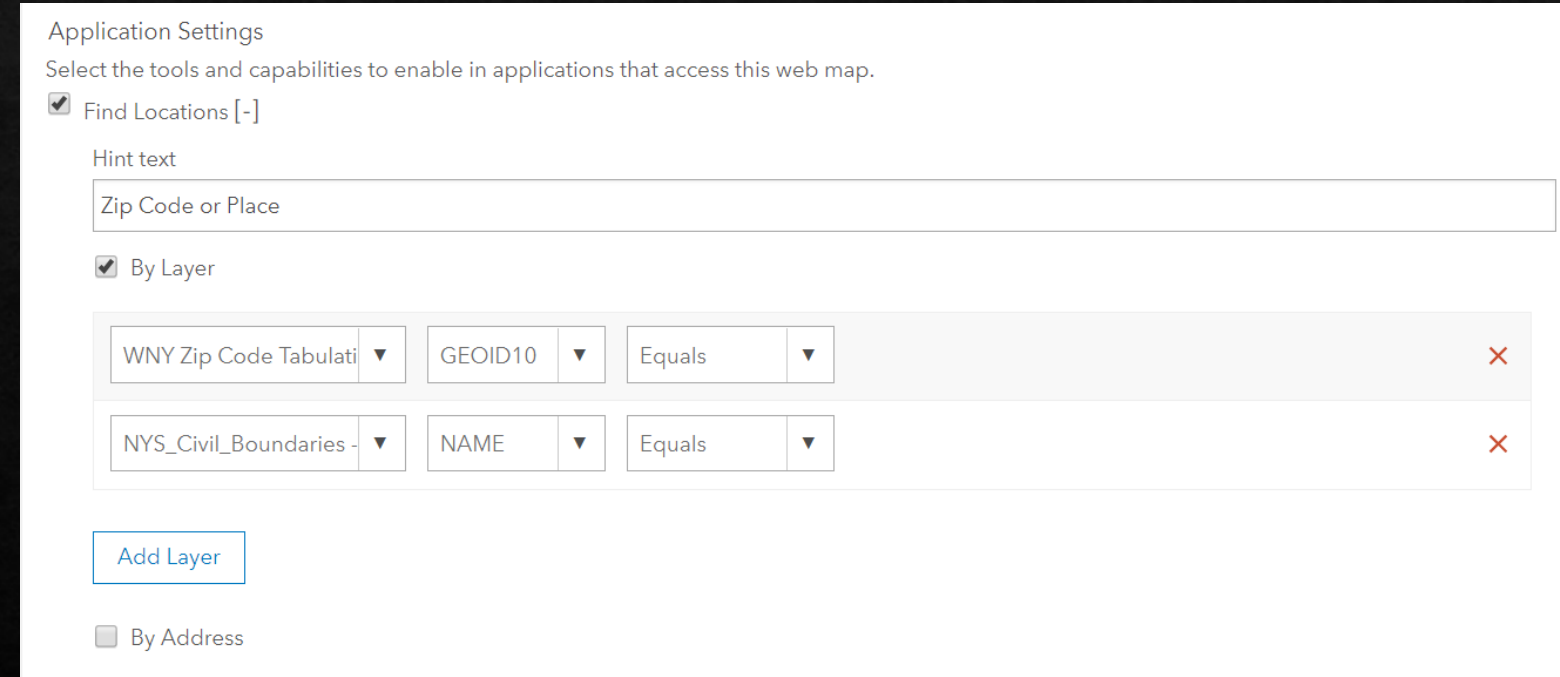